## MPO-Testset für optische Verluste (OLTS) PXM/LXM

Zum Testen der LXM-Lichtquelle und des PXM-Leistungsmessers stehen eine native MPO-Quelle und ein nativer MPO 12-Leistungsmesser zur Verfügung. Als voll ausgestattete Lösung zur Zertifizierung nach Tier-1 testen die LXM- und PXM-Kombigeräte 12 Fasern bei 2 Wellenlängen in 1 Sekunde.

## MPO-Testkabel verbinden

Reinigen Sie das MPO-Kabel mit einem mechanischen Reinigungsgerät, bevor Sie es an die Testeinheiten anschließen.

## MPO-Adapter

### Referenzanforderungen:

Alle Testkabel müssen vom Typ A (gerade) gepolt sein.

Alle 12 Fasern müssen referenziert sein.

**Empfehlung**: Die Länge der Testkabel muss zwischen 2 und 10 Metern liegen und gleich lang sein.

## Unterstützte Polaritäten

*Hinweis: EXFO empfiehlt dringend, Testeinheiten und Stecker für Testkabel zu reinigen.*

Beide LXM/PXM sind mit Führungsstift versehen.

- 
- 
- 

*Hinweis: Schließen Sie niemals Verbinder mit Führungsstift an Testeinheiten an.* 

# Durchführen einer OPM-Leistungsmessung

Für Tests mit einem Live-Signal von einem Sender oder mit einer LXM-Quelle. (Nur 1 Wellenlänge) So testen Sie mit dem Signal einer LXM-Quelle:

> © 2023 EXFO Inc. Alle Rechte vorbehalten. Gedruckt in Kanada (2023-08)<br>Version: 2.0.0.1

## Analysieren der Ergebnisse

# Testergebnisse auf einen PC extrahieren

# FasTesT™-Verlustmessung

## Analysieren der Testergebnisse

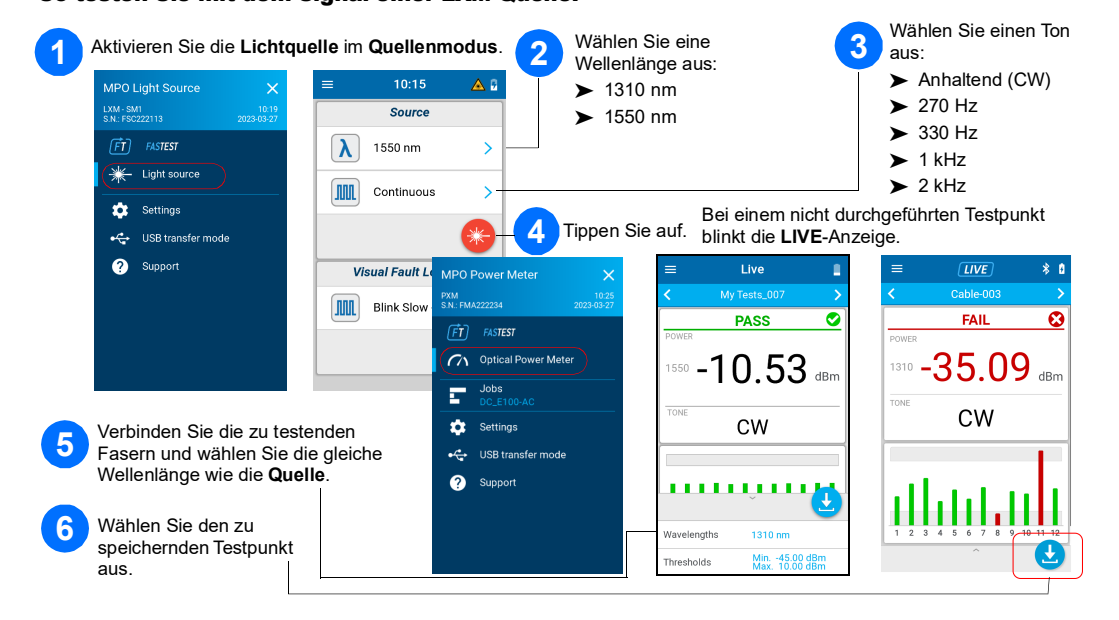

# OPM-Leistungsmessung

Tippen Sie auf die Kachel mit den Gesamtergebnissen.

Zum Übertragen der Ergebnisse per USB auf einen Windows-PC schließen Sie das PXM an einen PC an. PXM-Testergebnisse können in FastReporter 3 geöffnet werden.

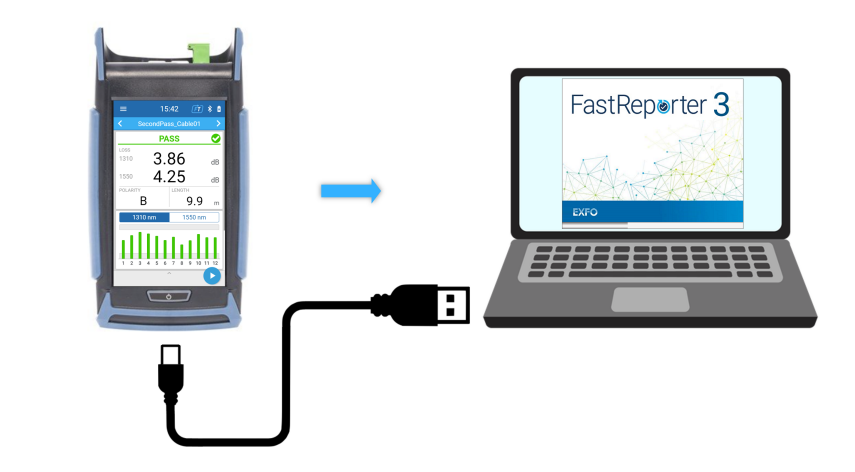

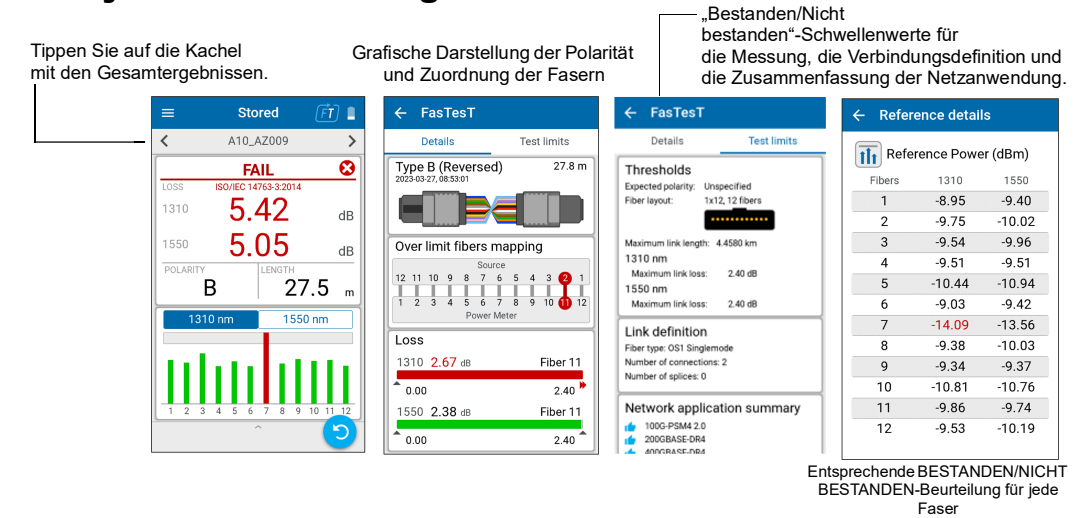

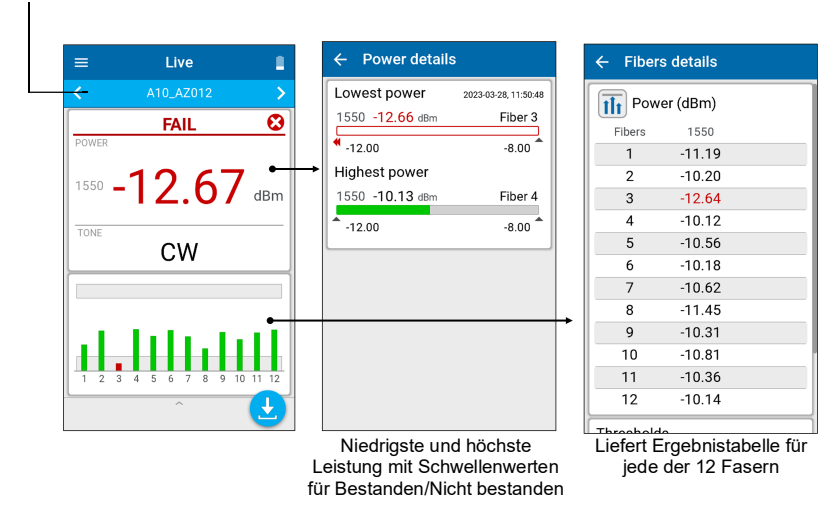

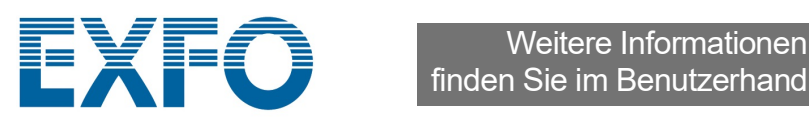

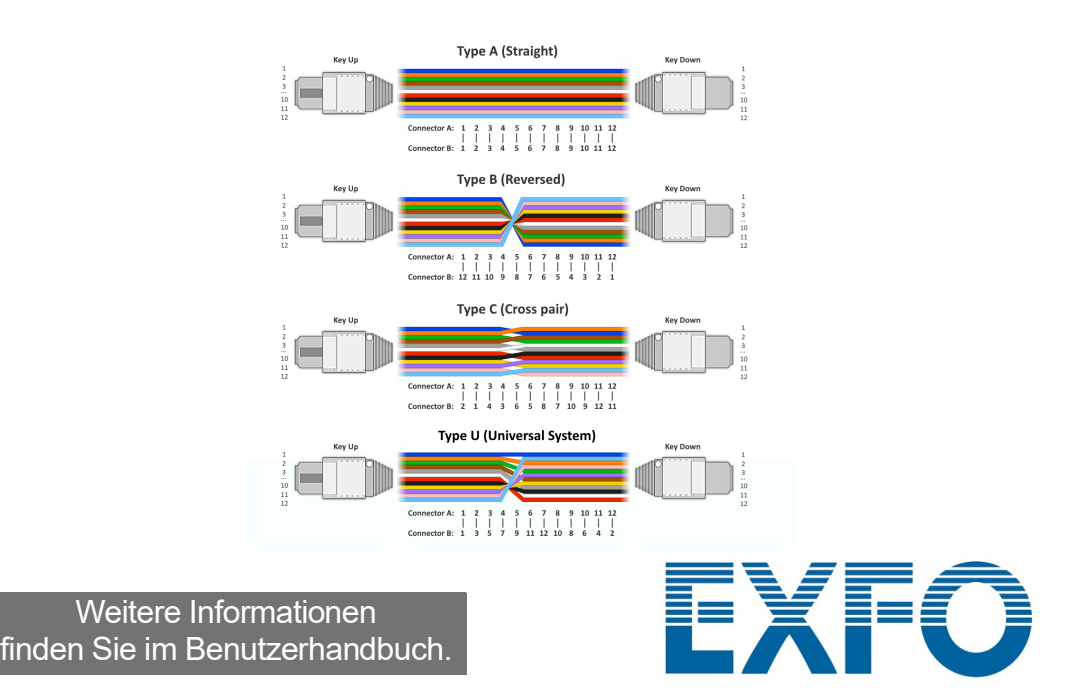

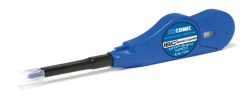

# Auswählen eines Auftrags / Erstellen eines neuen Auftrags

## Einstellen der Schwellenwerte für "Bestanden/Nicht bestanden"

#### Aktivieren Sie die Quelle im FasTesT-Modus und wählen Sie die **1 FasTesT-Modus und wählen Sie die<br>zu testende(n) Wellenlänge(n) aus.**

So stellen Sie Schwellenwerte für FasTesT als auch für den optischen Leistungsmesser ein:

Führen Sie eine Referenzmessung mit dem Leistungsmesser durch, entweder in "Settings" (Einstellungen) oder in der unteren Schublade der Seite "Live measurement" (Live-Messung).

# Durchführen einer FasTesT™-Verlustmessung

**PASS** 

 $-10.81$ 

 $-10.98$ 

 $\overline{A}$ 

<u>,,,,,,,,,,</u>

Es wird eine LXM-Quelle benötigt.

#### So führen Sie Tests durch:

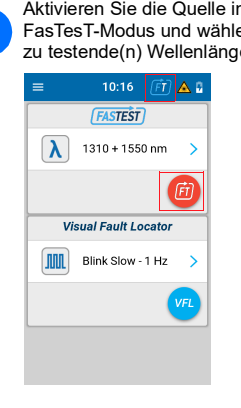

Referenz-Testkabel verbinden. **3 4**

#### So erstellen Sie einen neuen Auftrag:

#### **Settings** (Einstellungen), dann **2 1 Schwellenwert Thresholds** (Schwellenwerte). Stellen Sie die **FasTesT** threshold **Expected polarit Erwartete Polarität** Wählen Sie **Auftrag** aus .<br>Set new reference specifier ein. **Expected polarity** Type A (Straight) Thresholds ibers layout .<br>Type B (Reversed .......... Network application summar  $\overline{\phantom{a}}$ Type C (Cross pair) tical P None Type U (Universal System) esholds  $\rightarrow$  $\bigcirc$  Cabling standards Legen Sie die **Testgrenzwerte** für Network application standards Verbindungsverluste und -längen fest. ○ Custom [Fixed] *Hinweis: Bei Auswahl von None (Keine) wird der Verlust bzw. die Länge der Verbindung*  O Custom [Dynamic *nicht getestet.*eset to defaults **2**  $\leftarrow$  Power  $\leftarrow$  Power meter thresholds All wavelength: ibers layout  $O$  By wavelength octonayout<br>12,8 fibers <mark>.................</mark>  $O$  None  $\overline{\phantom{0}}$ Minimum<br>-45.00 dBm  $\bullet$ Maximum<br>10.00 dBm MPO-Layout-Auswahl  $\leftarrow$  Fiber layout

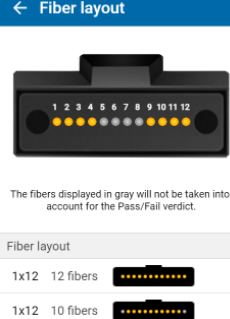

 $\begin{array}{c} 1 \times 8 \\ 1 \times 12 \end{array}$  8 fibers

1x12 8 fibers

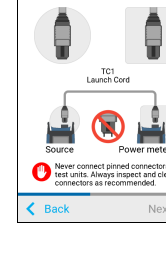

TC1<br>Launch Cord

Geben Sie auf dem Bildschirm **Job properties** (Auftragseigenschaften) einen **Namen** für den neuen Auftrag ein, oder verwenden Sie den vorgeschlagenen Standardnamen, der aus dem Präfix **PXM** und dem aktuellen Datum besteht. Die Zahl hinter dem Dezimalpunkt erhöht sich jedes Mal um eins. wenn ein neuer Auftrag zum gleichen Datum unter Verwendung des Standardauftragsnamens erstellt wird.

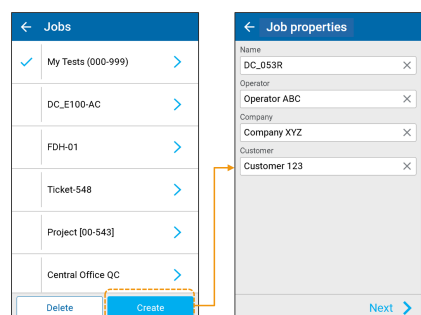

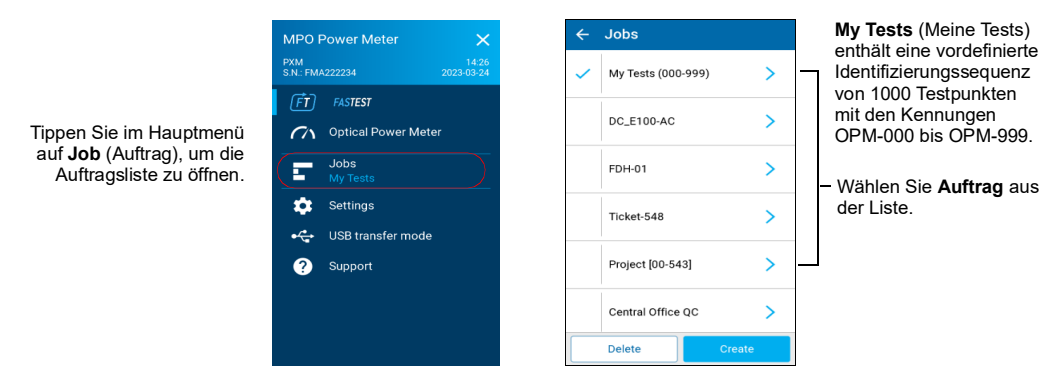

Wählen Sie im Hauptmenü

Wählen Sie einen festzulegenden

Wählen Sie die Schwellenwerte für die Wellenlängen

aus.

Aktivieren/deaktivieren

Sie die

**Minimale/maximale Leistung** mit den Schiebereglern.

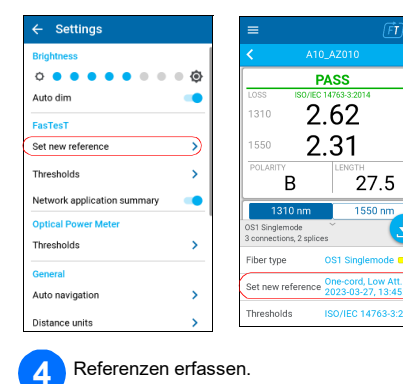

 $\frac{1}{\sqrt{2}}$ 

 $3<sup>1</sup>$ 

 $7$ 

 $9$ 

 $\frac{11}{12}$ 

 $-8.95$  $-9.40$ <br> $-10.02$ 

 $-9.75$ 

 $-9.73$   $-10.02$ <br>  $-9.54$   $-9.96$ <br>  $-9.51$   $-9.51$ <br>  $-10.44$   $-10.94$ <br>  $-9.03$   $-9.42$ 

 $-9.64$   $-13.56$ <br>  $-9.38$   $-10.03$ <br>  $-9.34$   $-9.37$ <br>  $-10.81$   $-10.76$ <br>  $-9.86$   $-9.74$ <br>  $-9.53$   $-10.19$ 

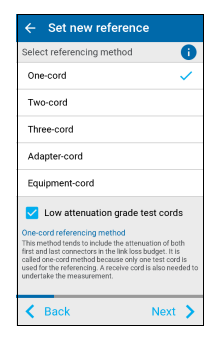

## Beispiel für die MPO-Verlustmessung

r 19

面 H

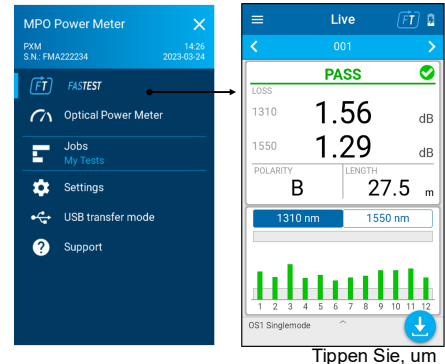

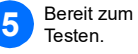

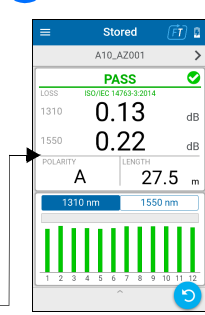

Tippen Sie, um zu speichern

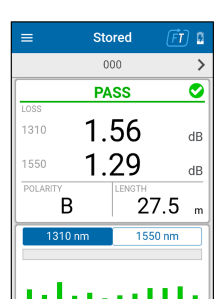

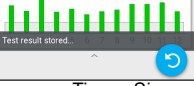

Tippen Sie, um erneut zu testen

Name des Tests **BESTANDEN**/**NICHT BESTANDEN**-globaler Status Höchster **VERLUST**/Wellenlänge

**POLARITÄT LÄNGE** Wählen Sie das Diagramm Wellenlänge

Ausgewähltes Wellenlängenverlustdiagramm der 12 Fasern mit Schwellenwerten für Bestanden/Nicht bestanden

PXM ist bereit

### Filtern von Testpunkten

Mit der Navigationsleiste können Sie Testpunkte filtern, während Sie navigieren.

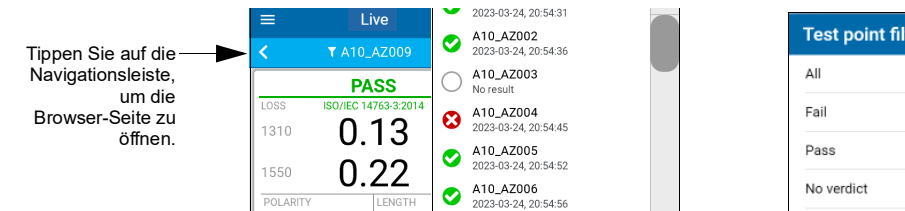

## Nicht durchgeführter Test mit Live-Messung vs. durchgeführter Test mit gespeichertem Testergebnis

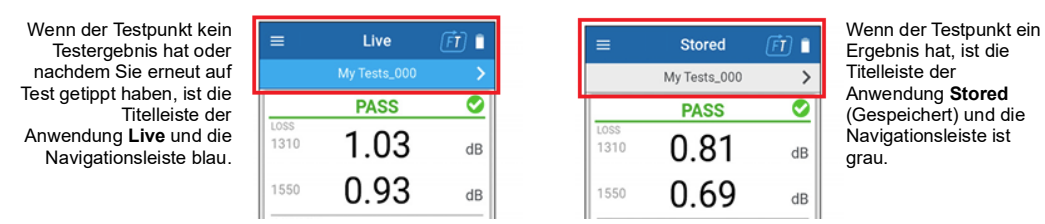